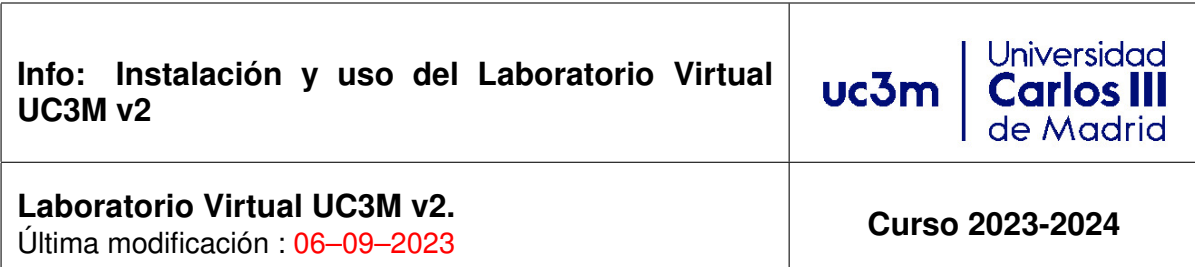

# **Introducción**

## **1 Objetivos**

EL objetivo de este documento es ayudarle a instalar y manejar la máquina virtual que aloja el laboratorio virtual UC3M v2 (lightning) en su equipo personal. Puede instalarse en anfitriones (hosts) Windows, Linux y Mac que ejecuten VirtualBox [\(VirtualBox\)](#page-10-0) [\[1\]](#page-11-0).

<span id="page-0-1"></span>Existen varios vídeos sobre la instalación y uso del laboratorio virtual en el canal de YouTube CacharREDando: <https://www.youtube.com/CacharREDando>

# **2 Entorno de trabajo**

Descargue la imagen en local, tal y como se indica en la sección [3.2](#page-2-0) (ocupa alrededor de 4GB). Puede volver a necesitarla si la máquina virtual dejara de funcionar correctamente, pero puede borrarla una vez esté correctamente instalada (VirtualBox genera los ficheros necesarios para su ejecución en otro directorio, por lo que el archivo con la imagen puede borrarse).

Esta imágen está preparada para ejecutarse con el hipervisor [VirtualBox](#page-10-0) [\[1\]](#page-11-0). Se recomienda que instale la versión 6.1 (recomendado) o posteriores.

Además del software necesario para los laboratorios, la máquina incluye un número suficiente de programas auxiliares para ayudar en la ejecución de las prácticas de redes. Evite instalar más paquetes a no ser que se lo indiquen los profesores de alguna de las asignaturas en las que se use el laboratorio virtual.

## **3 Instalación de [VirtualBox](#page-10-0) y de la imagen del laboratorio virtual**

<span id="page-0-0"></span>Para poder utilizar el laboratorio virtual UC3M, el primer paso es instalar [VirtualBox.](#page-10-0) Para ello, acceda a la página Web y descárgue el paquete de instalación del programa que corresponda al Sistema Operativo [\(SO\)](#page-10-1) de su equipo. Siga las instrucciones de instalación específicas de su Sistema Operativo.

#### **3.1 Activación de las extensiones de virtualización del procesador**

Para ejecutar la máquina virtual que contiene el laboratorio virtual es necesario que el sistema anfitrión (host) tenga activadas las extensiones de virtualización del procesador (VT-x, AMD-V). Si dispone de un sistema Windows o Linux, asegúrese de que las tiene activadas, de lo contrario la máquina virtual no funcionará. A continuación explicamos cómo activarlas.

Las extensiones se activan en la BIOS/UEFI del ordenador. Para acceder a la BIOS/UEFI debemos seguir los siguientes pasos:

- BIOS: pulse una tecla especial (SUPR, F2, F12, ESC o similar; depende de cada fabricante) al reiniciar el ordenador (antes de que comience a arrancar el sistema operativo).
- UEFI: (si tenemos Windows 10):
	- 1. Entre en el menú inicio y a la vez que pulsa la tecla "Shift" o "mayúsculas" pulse en la opción de "reiniciar".
	- 2. Elija la opción "Solucionar problemas" en la ventana azul con las opciones de recuperación de Windows 10.
	- 3. Elija "Opciones avanzadas" (es posible que salgan directamente).
	- 4. Elija "Configuración de firmware UEFI" y reinicie.

Una vez en la BIOS/UEFI, debe buscar el menú donde activar la opción de las extensiones de virtualización y salir guardando los cambios. No cambie ningún otro parámetro. Las figuras [1](#page-1-0) y [2](#page-2-1) muestran ejemplos de la pantalla donde activar las opciones de virtualización para dos de las BIOS/UEFI más extendidas.

<span id="page-1-0"></span>

| Advanced Processor Configuration   |            | Item Specific Help                                               |
|------------------------------------|------------|------------------------------------------------------------------|
| <b>CPU Mismatch Detection:</b>     | [Enabled]  | When enabled, a UMM                                              |
| Core Multi-Processing:             | [Enabled]  | (Virtual Machine                                                 |
| Processor Power Management:        | [Disabled] | Monitor) can utilize                                             |
| Intel(R) Uirtualization Technology | [Enabled]  | the additional hardware                                          |
| <b>Execute Disable Bit:</b>        | [Enabled]  | capabilities provided<br>by Vanderpool                           |
| Adjacent Cache Line Prefetch:      | [Disabled] | Technology.                                                      |
| Hardware Prefetch:                 | [Disabled] |                                                                  |
| Direct Cache Access                | [Disabled] | If this option is<br>changed, a Power Off-On<br>sequence will be |
| Set Max Ext CPUID = $3$            | [Disabled] | applied on the next<br>boot.                                     |
|                                    |            |                                                                  |

Figure 1: Ejemplo de BIOS/UEFI

<span id="page-2-1"></span>

|                                        | CMOS Setup Utility - Copyright (C) 1984-2009 Award<br><b>Advanced BIOS Features</b> |                 |
|----------------------------------------|-------------------------------------------------------------------------------------|-----------------|
| Internal Graphics Mode [Disabled]      |                                                                                     |                 |
| x UMA Frame Buffer Size 128MB          |                                                                                     |                 |
| x Surround View                        | Disabled                                                                            | Me <sub>1</sub> |
| x Onboard VGA output connect D-SUB/DVI |                                                                                     |                 |
| Init Display First                     | [PEG]                                                                               | Ha              |
| <b>Uirtualization</b>                  | [Enabled]                                                                           | Ui:             |
| AMD K8 Cool&Quiet control [Auto]       |                                                                                     | Te              |
| ▶ Hard Disk Boot Priority              | [Press Enter]                                                                       | im              |
| First Boot Device                      | [Hard Disk]                                                                         | sy:             |
| Second Boot Device                     | [USB-HDD]                                                                           | Ui:             |
| Third Boot Device                      | <b>[CDROM]</b>                                                                      | So              |
| Password Check                         | [Setup]                                                                             |                 |
| HDD S.M.A.R.T. Capability [Enabled]    |                                                                                     | Ui              |
| Away Mode                              | [Disabled]                                                                          | a l             |
|                                        |                                                                                     |                 |
| Backup BIOS Image to HDD [Enabled]     |                                                                                     | on              |

<span id="page-2-2"></span>Figure 2: Ejemplo de BIOS/UEFI

Puede encontrar más información en Internet, por ej.: [https://www.profesionalreview.com/](https://www.profesionalreview.com/2018/11/07/activar-virtualizacion-bios/) [2018/11/07/activar-virtualizacion-bios/](https://www.profesionalreview.com/2018/11/07/activar-virtualizacion-bios/)

### <span id="page-2-0"></span>**3.2 Descarga de la imagen y creación de la Máquina Virtual**

En paralelo con la descarga y la instalación de [VirtualBox,](#page-10-0) descárguese el fichero de la máquina virtual (la imagen tiene un tamaño de apróximadamente 6GB):

[https:](https://drive.google.com/file/d/1c_EHoOG0xKCYIYc_Hb5xV4Wcaoq2X50e/view?usp=sharing)

[//drive.google.com/file/d/1c\\_EHoOG0xKCYIYc\\_Hb5xV4Wcaoq2X50e/view?usp=sharing](https://drive.google.com/file/d/1c_EHoOG0xKCYIYc_Hb5xV4Wcaoq2X50e/view?usp=sharing)

Una vez disponga del fichero y tenga [VirtualBox](#page-10-0) operativo, proceda a crear la Máquina Virtual [\(VM\)](#page-10-2) siguiendo los pasos siguientes:

1. Seleccione 'Herramientas → Importar':

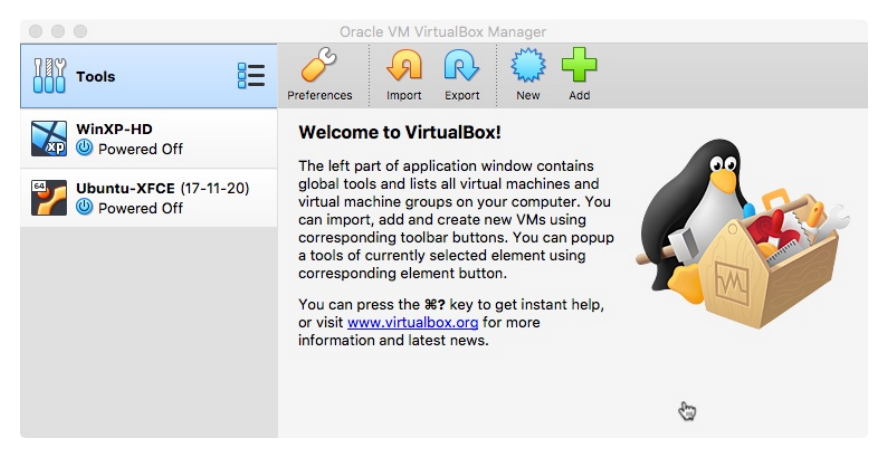

Figure 3: Ventana inicial de [VirtualBox](#page-10-0)

2. Desde el dialogo de selección

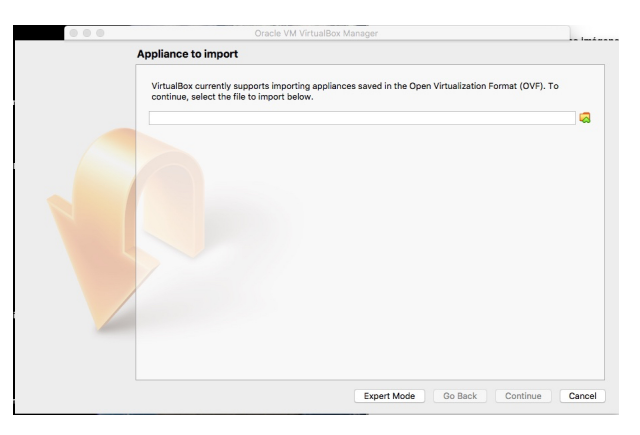

Figure 4: Dialogo de selección de imagen

3. Navegue al directorio donde haya almacenado la imagen y seleccionela

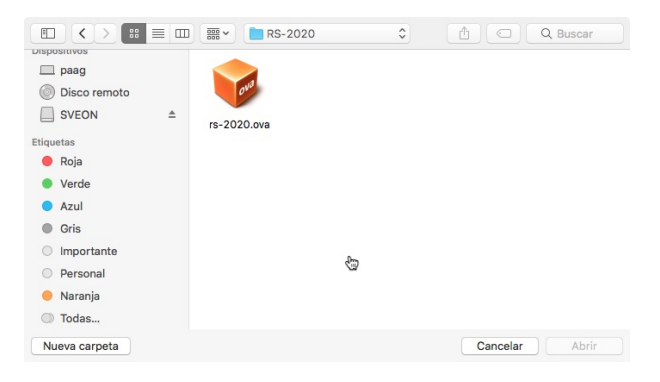

Figure 5: Seleccione la imagen que se ha descargado

4. Aparecerá un diálogo con las características de la [VM](#page-10-2)

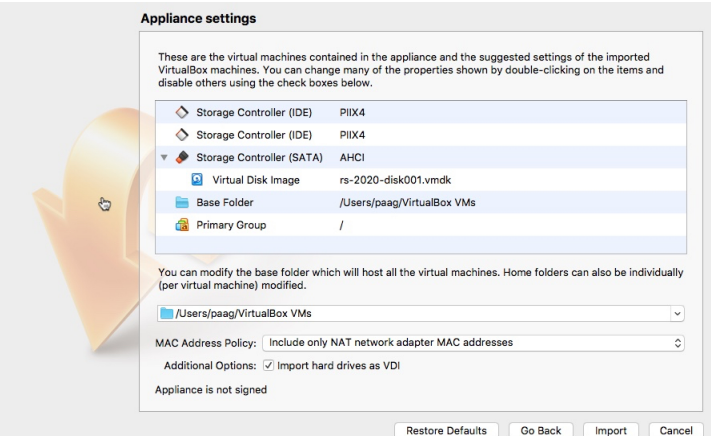

Figure 6: Diálogo con las características de la [VM](#page-10-2) que se va a crear.

Confirme seleccionando la opción de **Importar**.

5. Espere a que termine el proceso de generación de la [VM.](#page-10-2)

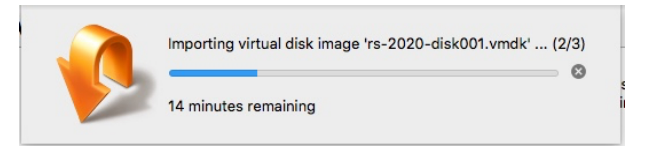

Figure 7: Diálogo de progreso en la creación de la [VM.](#page-10-2)

Nota: en las pantallas mostradas en la figura aparece el nombre de otra imagen, pero el proceso es el mismo.

### **3.3 Arranque de la Máquina Virtual y usuario por defecto**

En este paso, debería aparecer la nueva [VM](#page-10-2) aparezca en la ventana de [VirtualBox:](#page-10-0)

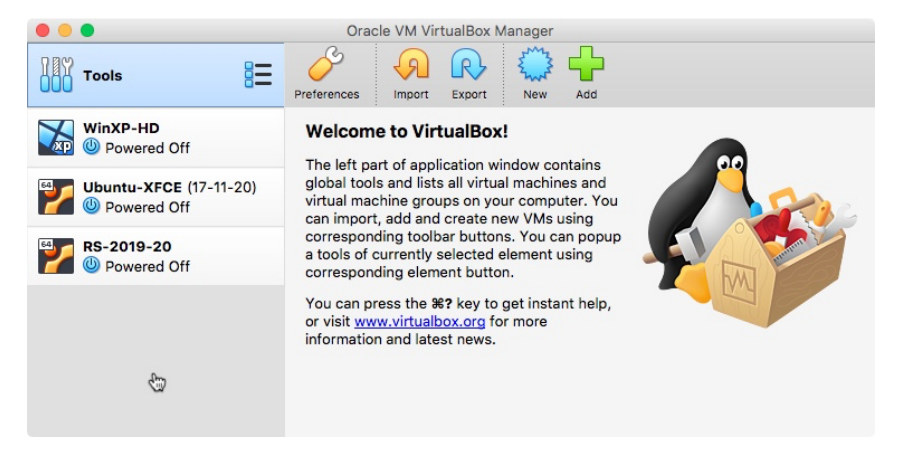

Figure 8: La [VM](#page-10-2) creada correctamente.

Una vez ha instalado [VM,](#page-10-2) conviene que instale las *Guest Additions* para Linux, diseñadas para optimizar el rendimiento de la máquina virtual (*guest*). Se instalan **dentro de la máquina virtual**. Para ello, con la máquina virtual **en funcionamiento**, seleccione en "Dispositivos" del menú de VirtualBox (en la parte superior), y seguidamente en "Insertar imagen de CD de las Guest Additions". Si le aparece una ventana/cuadro de diálogo, ciérrelo. Ejecute en una consola: sudo bash /media/cdrom/autorun.sh y siga las instrucciones que aparecen en la consola. Debe reiniciar la máquina virtual al acabar el proceso.

Es recomendable que habilite un directorio compartido. Para ello siga las indicaciones en la siguiente sección.

### **4 Comunicación con el ordenador**

Con la [VM](#page-10-2) **apagada**, seleccione la sección de directorios compartidos (*Shared folders* en la instalación inglesa).

Este directorio se montará en el directorio /media de la Máquina Virtual (en una carpeta que se llamará sf\_<nombre\_directorio\_compartido>). En la siguiente figura se muestra tanto el cuadro de diálogo para configurar la compartición de archivos, como la pantalla de la máquina virtual donde aparece el directorio compartido.

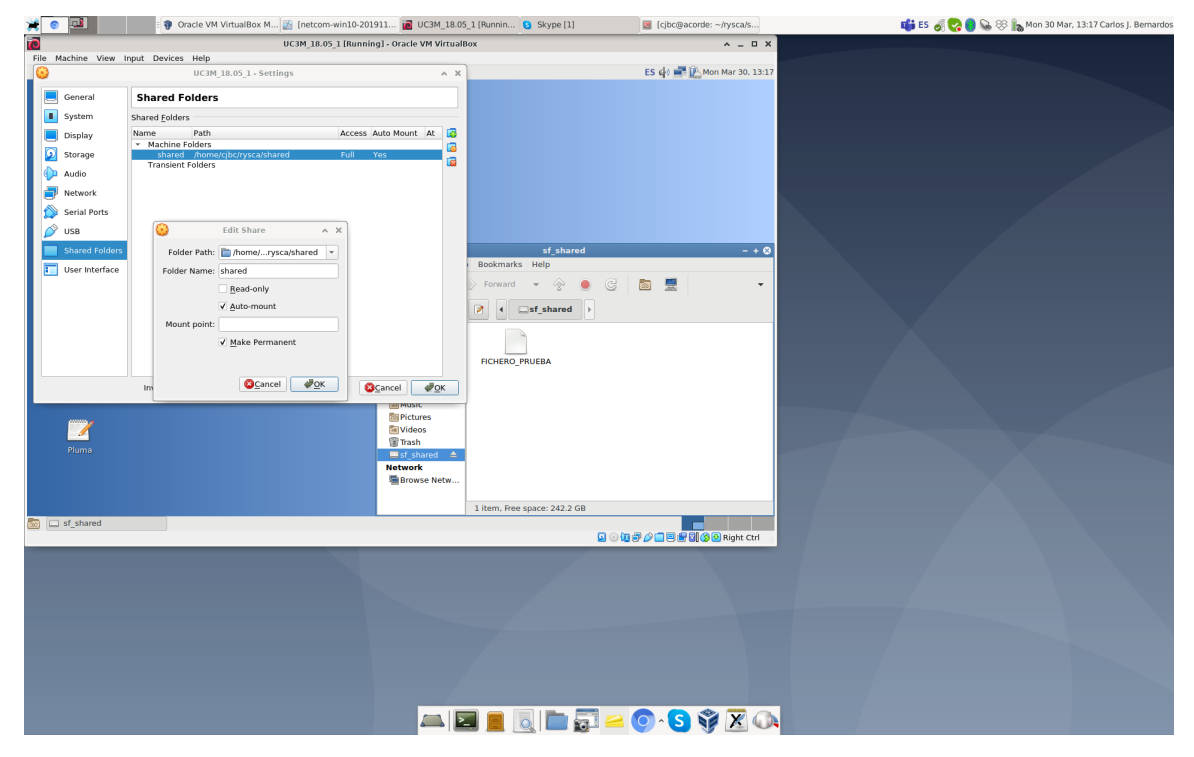

Figure 9: Compartiendo ficheros entre la VM y el ordenador

Es necesario configurar los permisos para acceder al directorio compartido desde la máquina virtual. Teclee el siguiente comando en un terminal dentro de la máquina virtual:

sudo usermod -aG vboxsf student

### **5 Usuario y clave de acceso**

El usuario por defecto es student y la clave de acceso es 5tud3nt. Esta clave se necesitará para poder ejecutar comandos elevando privilegios con el comando sudo. El comando lightning, necesario para arrancar el laboratorio virtual (tal y como se explica en el siguiente capítulo) también puede solicitar la contraseña, dado que internamente se ejecuta con privilegios de superusuario.

# **Uso del Laboratorio Virtual UC3M v2**

A continuación describimos cómo utilizar el Laboratorio Virtual UC3M v2, también denominado lightning.

### **1 Antes de comenzar**

Es muy importante que la primera vez que utilice el laboratorio virtual, y en general, siempre que se lo indiquen sus profesores, abra una consola en la máquina virtual y ejecute el comando lightning update, tal y como se muestra en la siguiente figura. Debe **ejecutar este comando 2 veces consecutivas** para asegurarse de que el laboratorio virtual está actualizado a la última versión disponible. Es necesario que el ordenador esté conectado a Internet para realizar este paso.

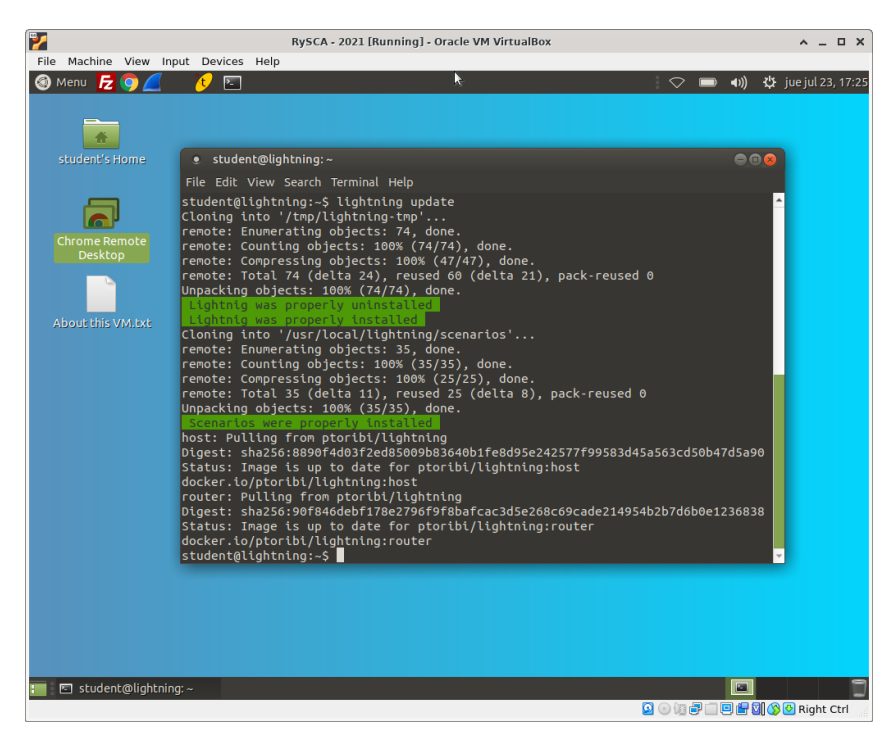

Figure 1: Actualizando el laboratorio virtual a la última versión

# **2 Usando lightning**

El uso del laboratorio virtual es muy sencillo. Permite realizar tanto las prácticas de configuración de routers como las de programación con la librería librawnet.

Existen diferentes escenarios con routers y sistemas finales que se pueden invocar dentro del laboratorio virtual. Puede averiguar los escenarios disponibles tecleando lightning sin parámetros en una consola dentro de la máquina virtual, tal y como se indica en la siguiente figura.

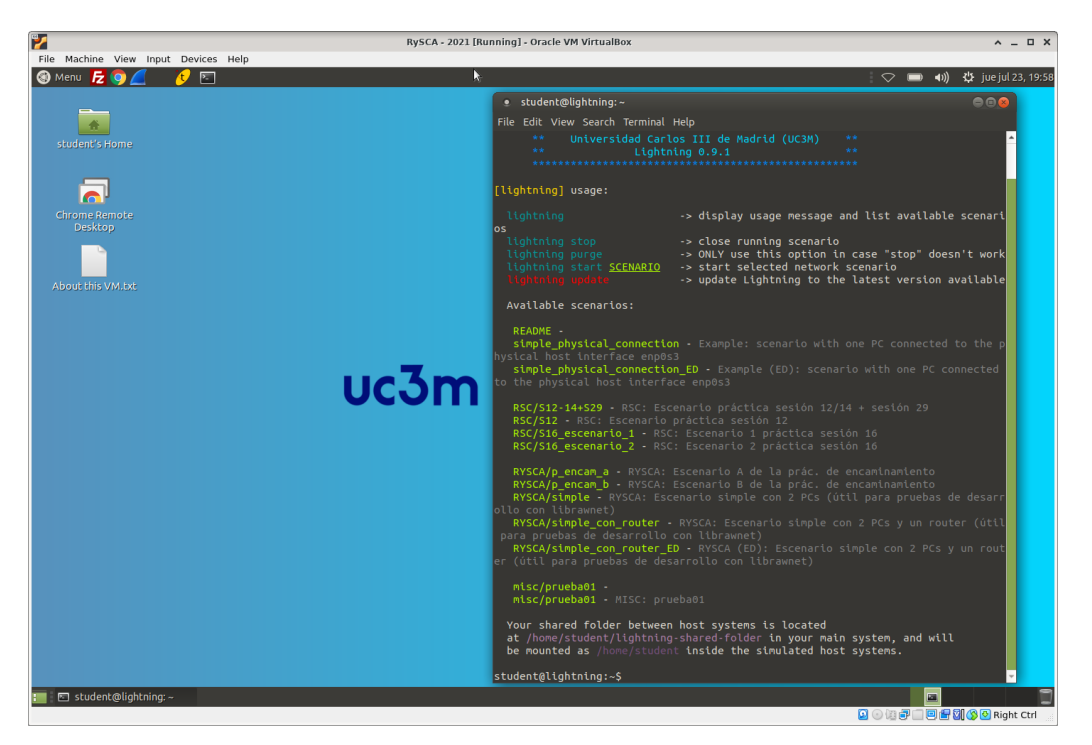

Figure 2: Listando los escenarios disponibles

Para lanzar un escenario, tan sólo ha de teclear lightning start NOMBRE-ESCENARIO en una consola, donde NOMBRE-ESCENARIO identifica el escenario a lanzar. Por ejemplo, el comando lightning start RYSCA/simple\_con\_router arranca el escenario RYSCA/simple\_con\_router, como se muestra en la siguiente figura.

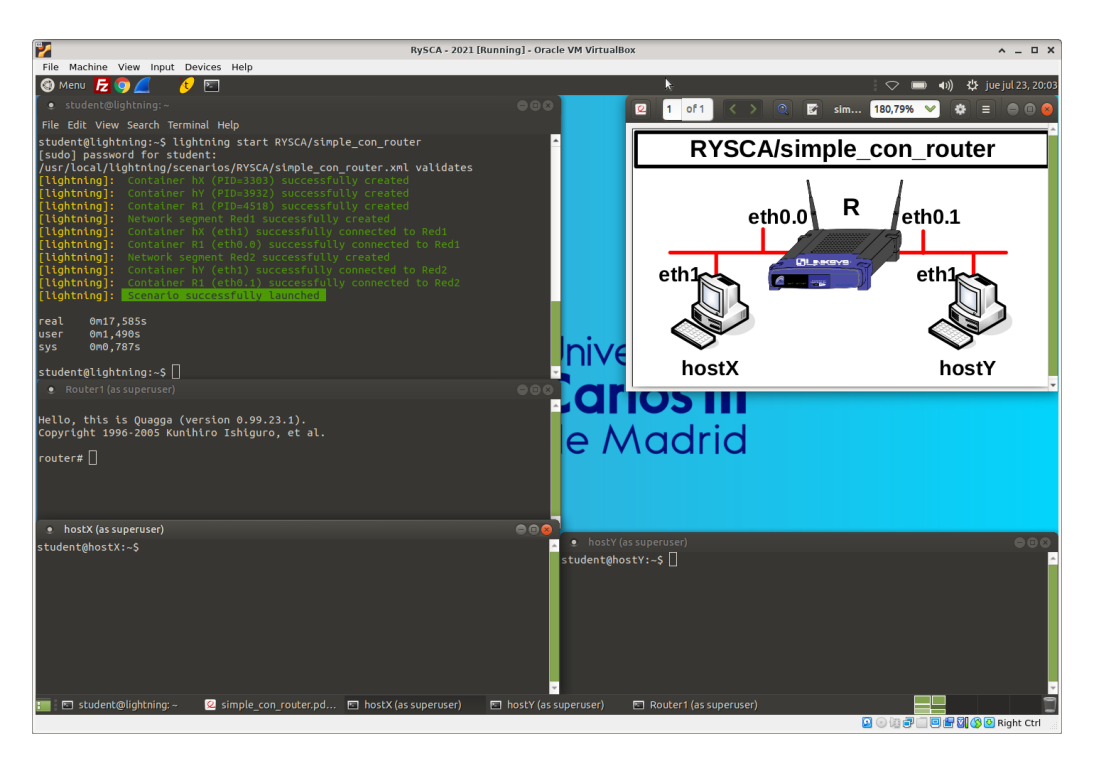

Figure 3: Escenario RYSCA/simple\_con\_router lanzado

Una vez lanzado el escenario, hay una terminal/consola por cada elemento del escenario, además de una figura que describe la topología del escenario, incluyendo los nombres de las interfaces de los equipos. En cada terminal puede configurar el equipo exactamente como lo haría en el laboratorio "real". Por ejemplo, es posible lanzar wireshark y compilar código con rawnetcc en los sistemas finales.

Para parar/destruir un escenario, sólo ha de teclear lightning stop y esperar a que se cierren todos los terminales. La figura que muestra el escenario debe cerrarla manualmente. Como puede guardar el estado de la máquina virtual con VirtualBox, puede dejar un escenario sin terminar de configurar y retomarlo más adelante, siempre y cuando no quiera acceder a otro escenario mientras tanto.

## **3 Compartición de archivos**

En el entorno virtual es también posible compartir ficheros, de forma que pueda por ejemplo guardar capturas de tráfico de wireshark para abrirlas en cualquier otro ordenador, o probar código desarrollado para librawnet.

El contenido de la carpeta ∼/lightning-shared-folder de la máquina virtual es accesible en el directorio hogar de todos los sistemas finales virtualizados. Esto permite por ejemplo que lo que guarde en un sistema final virtualizado sea accesible desde la máquina virtual donde ha lanzado el laboratorio virtual y viceversa.

# **Acrónimos**

<span id="page-10-2"></span><span id="page-10-1"></span><span id="page-10-0"></span>**[SO](#page-0-0)** [Sistema Operativo](#page-0-0) **[VirtualBox](#page-0-1)** VirtualBox<br>**VM** Máquina Virtua **[Máquina Virtual](#page-2-2)** 

# **Referencias**

- <span id="page-11-0"></span>[1] *VirtualBox*. URL: <https://www.virtualbox.org>.
- [2] *XFCE*. URL: <https://xfce.org>.